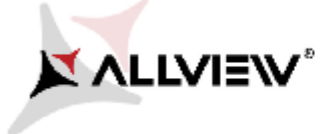

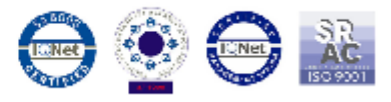

## *Software update procedure – Viper E Android™ 5.0, Lollipop*

*These are the advantages of updating the soft:*

- *Updating the operating system from Android 4.4 KitKat to Android 5.1 Lollipop;*
- *Find a major change of the interface(design): natural moves, shadows and several visual effects etc;*
- *For preinstalled apps a change of interfaces: dialling display, settings, camera menu, shortcuts etc;*
- *A more efficient resources management ;*

ATTENTION! The battery must be fully charged, and the phone must be turned off when initializing the procedure.

ATTENTION! Do not interrupt the updating operation under any circumstances.

ATTENTION! Updating the operating system will lead to total removal of personal information and installed apps.

1. Download the archives: "*Update\_5.0\_Viper\_E\_15.09.2015"*, *"SP\_MDT\_exe\_v3.1540.00.00"* and **"***Driver.zip"* on a desktop or laptop. Unzip into a folder all 3 archives from above.

2. From *Driver* folder*,* install all necessary drivers. They are compatible with Windows XP, Windows 7, Windows 8, Windows 10. Open the  $\blacktriangleright$  UsbDriverSetup executable and follow the steps to install the driver.

3. In *"SP\_MDT\_exe\_v3.1540.00.00"* folder, double-click on the *SPMultiPortFlashDownloadProject* executable and *Open*, then make sure that *ScanComportType=1* , save (*File – Save*) and close document as shown below:

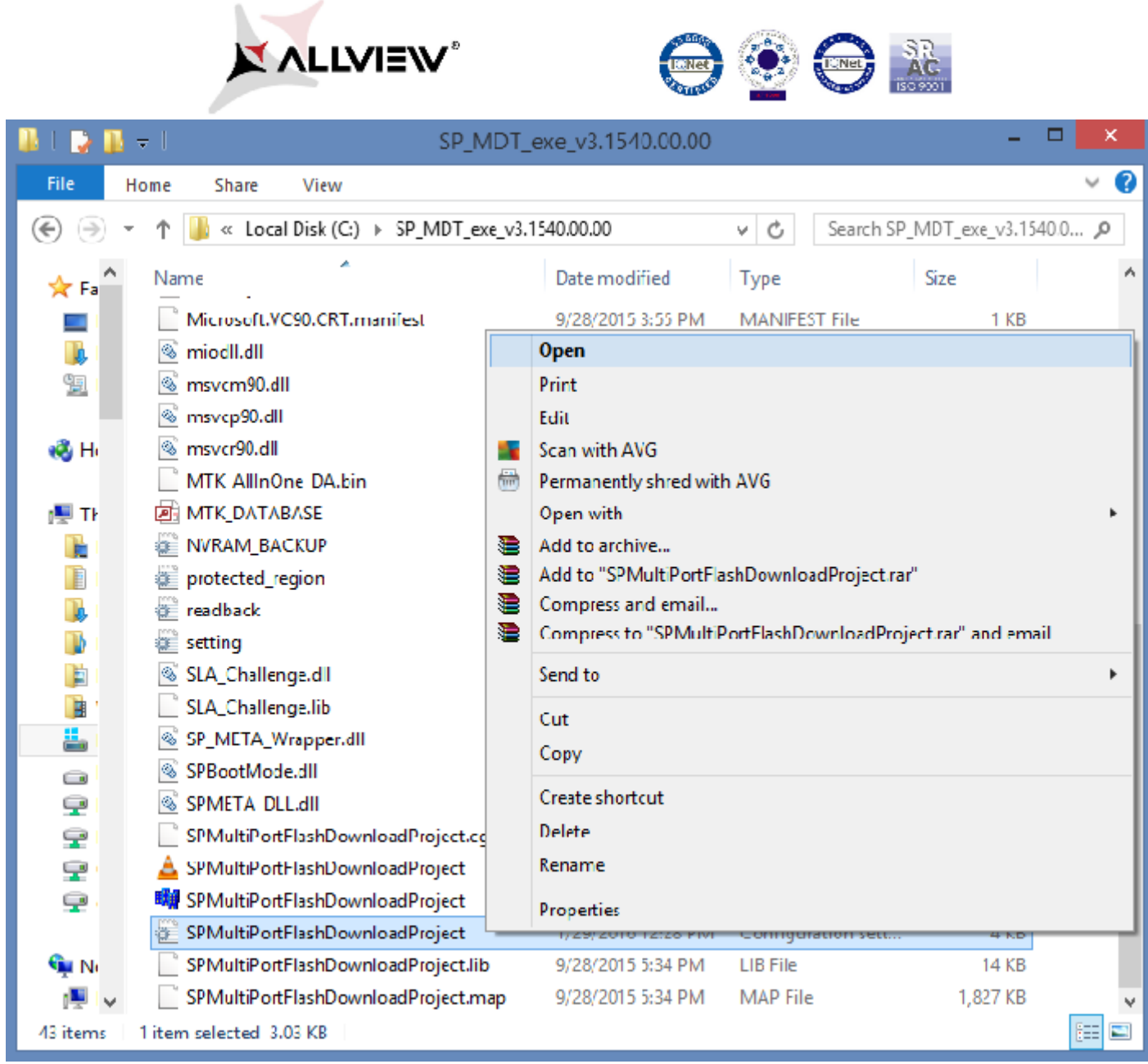

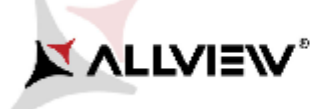

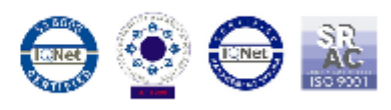

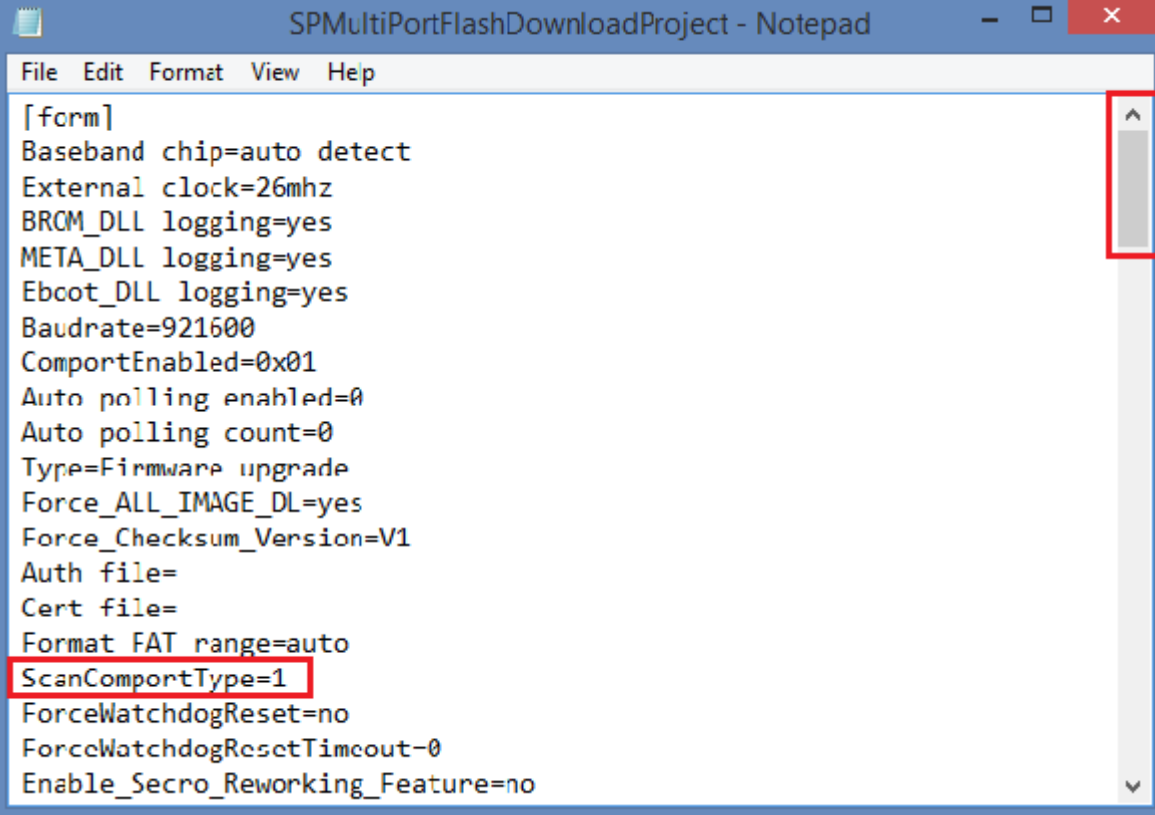

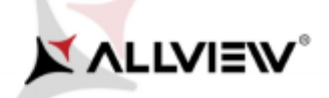

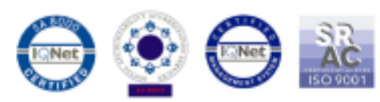

4. In **"SP\_MDT\_exe\_v3.1540.00.00"** folder, double-click on the **SPMultiPortFlashDownloadProject** executable

5. Click on the *File* option of *SP\_MDT\_exe\_v3.1540.00.00* and select *MTK\_AllInOne\_DA.bin* file from 5. file fromon *SP\_MDT\_exe\_v3.1540.00.00* folder, as shown below:

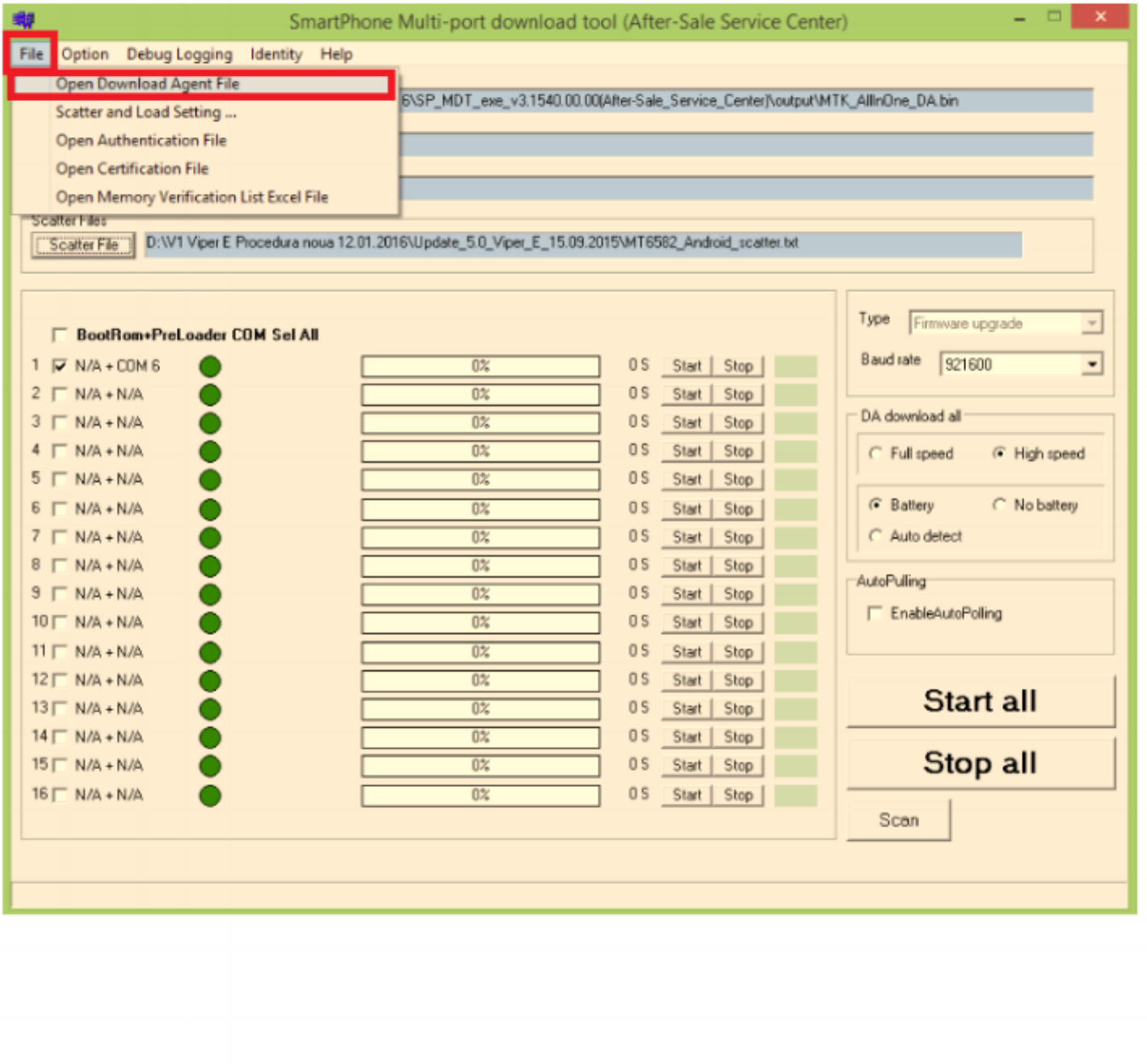

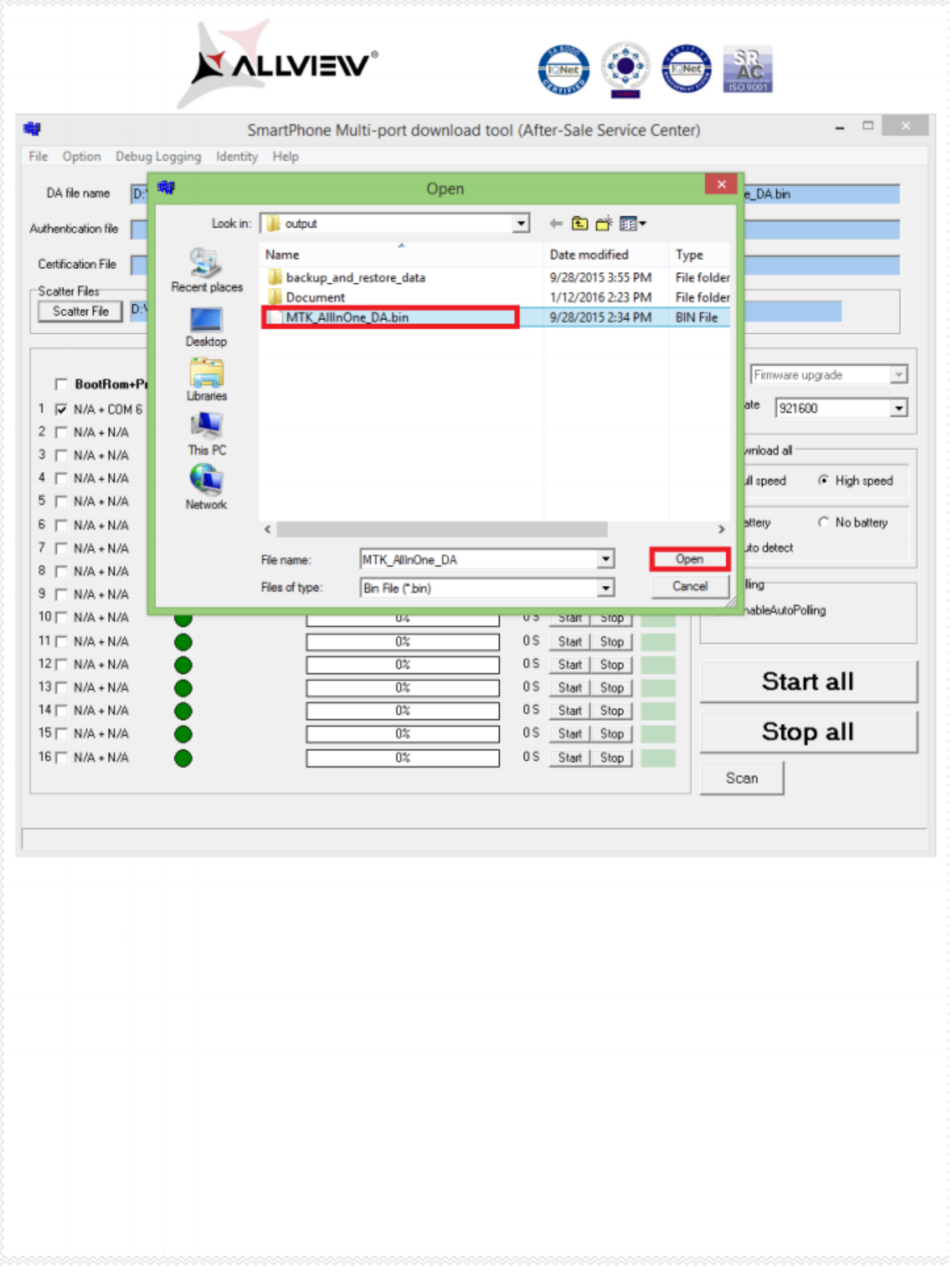

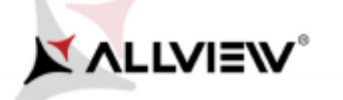

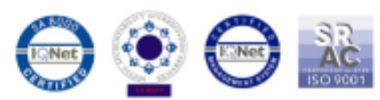

6. Click on the *Scatter-File* option of the tool's flash and select *MT6582\_Android\_scatter* file from<br>*Update\_5.0\_Viper\_E\_15.09.2015* folder, and scan the phone as shown below: *Update\_5.0\_Viper\_E\_15.09.2015* folder, and scan the phone as shown below:

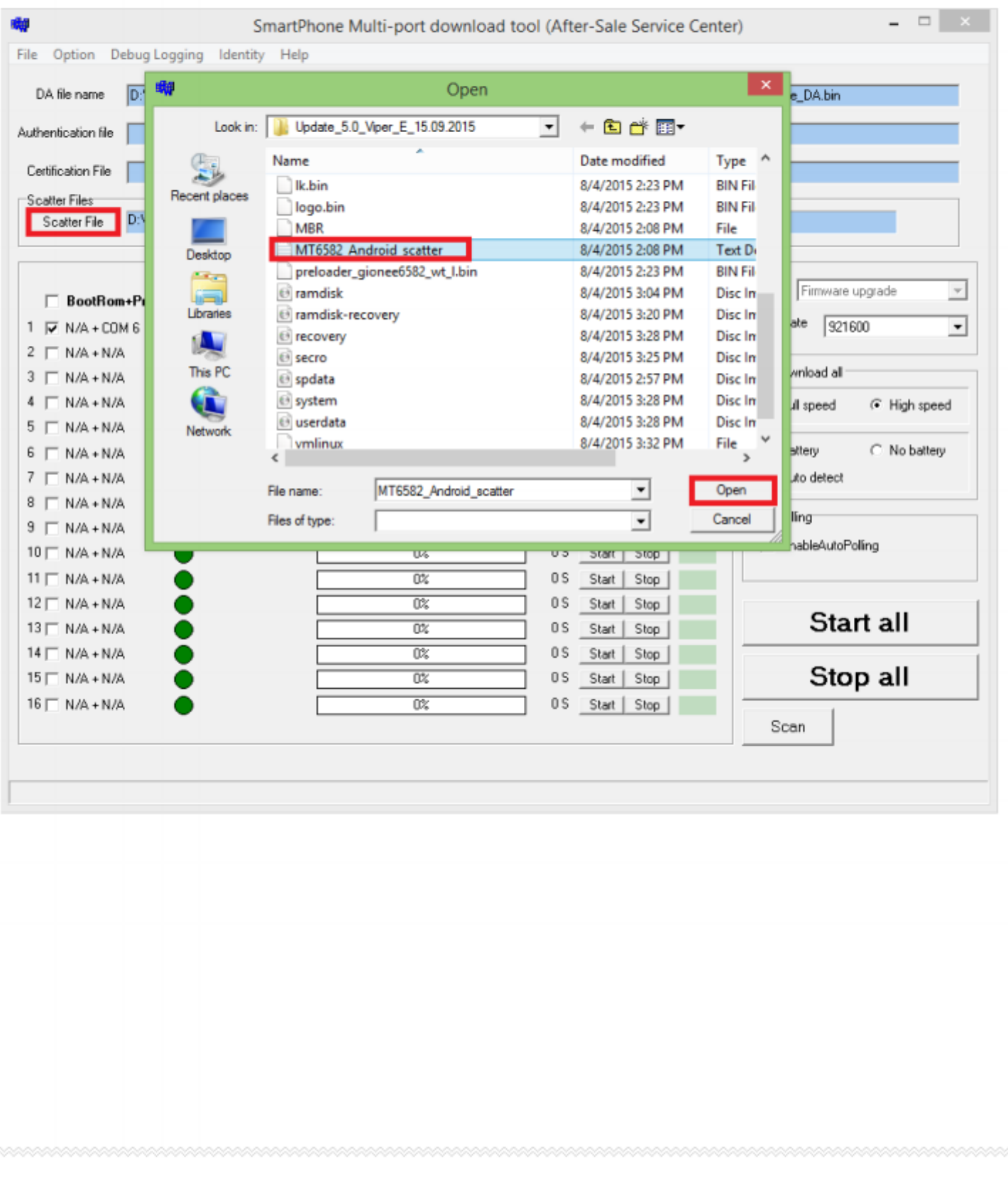

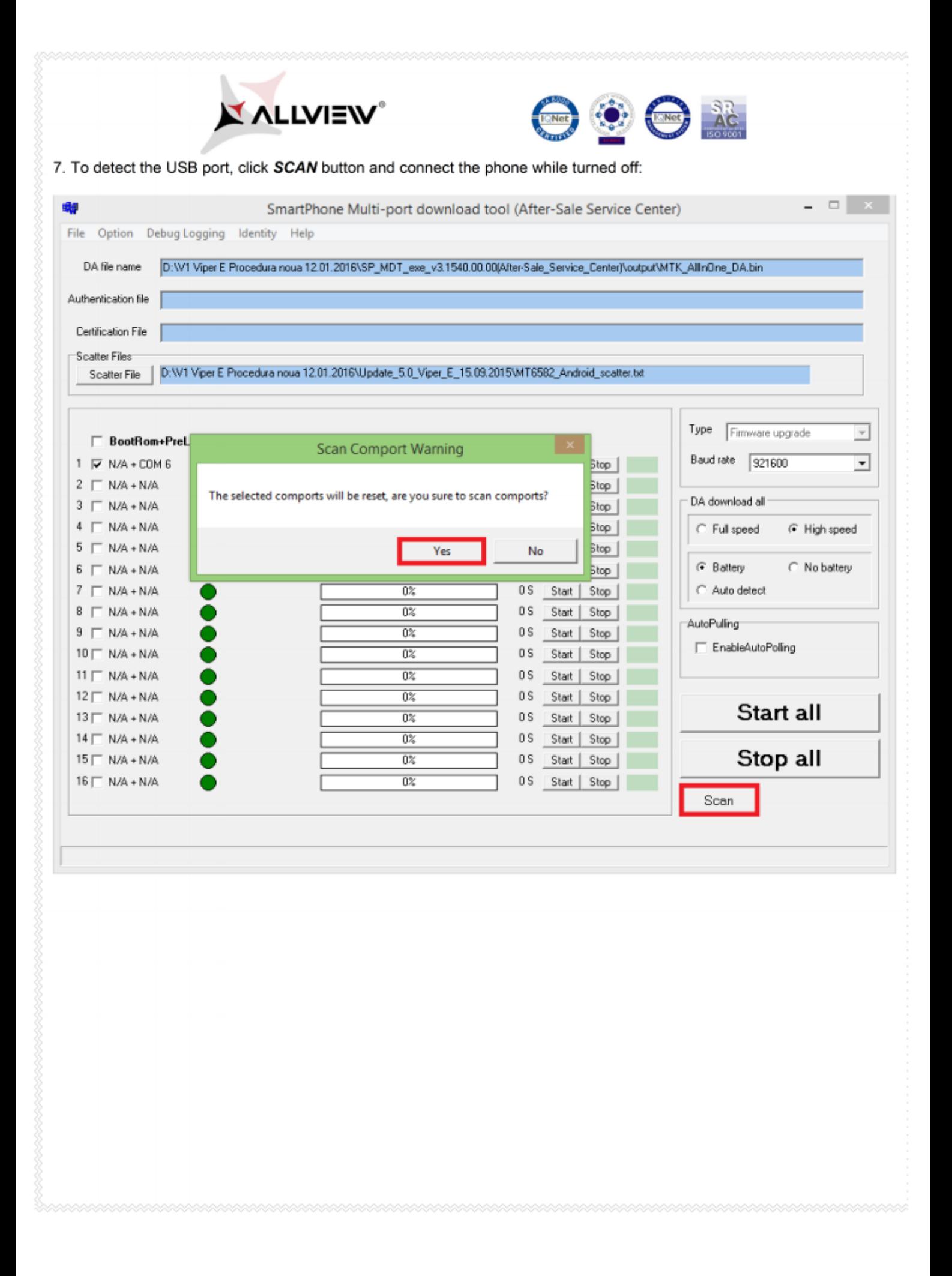

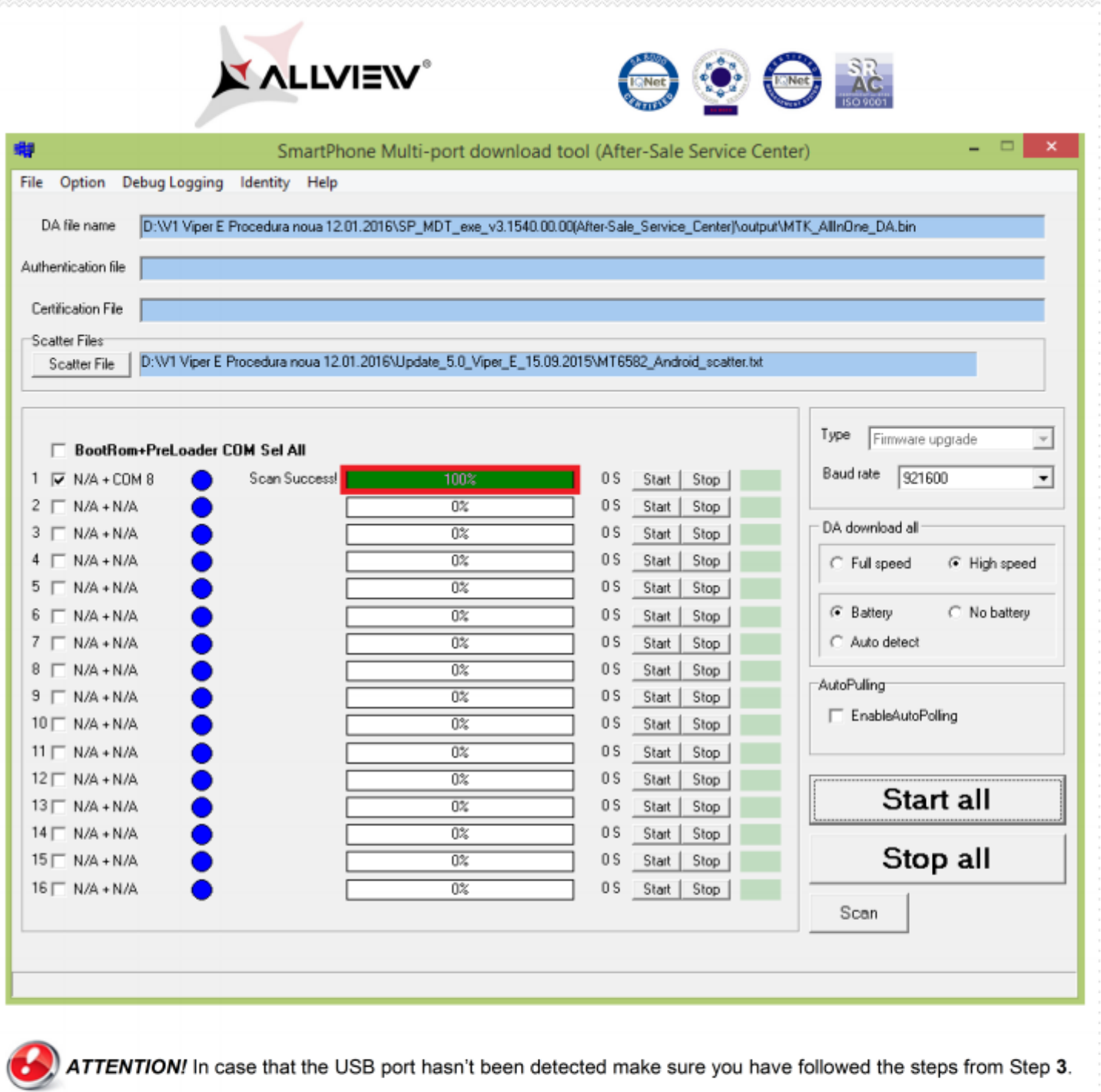

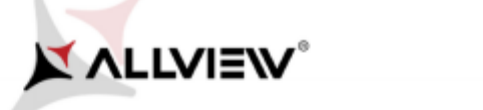

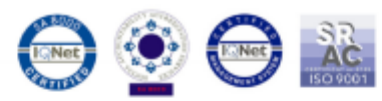

8. After scanning the port, unplug the mobile, click **Sta***rt all* **a**nd reconnect the phone, while turned off, to the same USE port.(see image below)

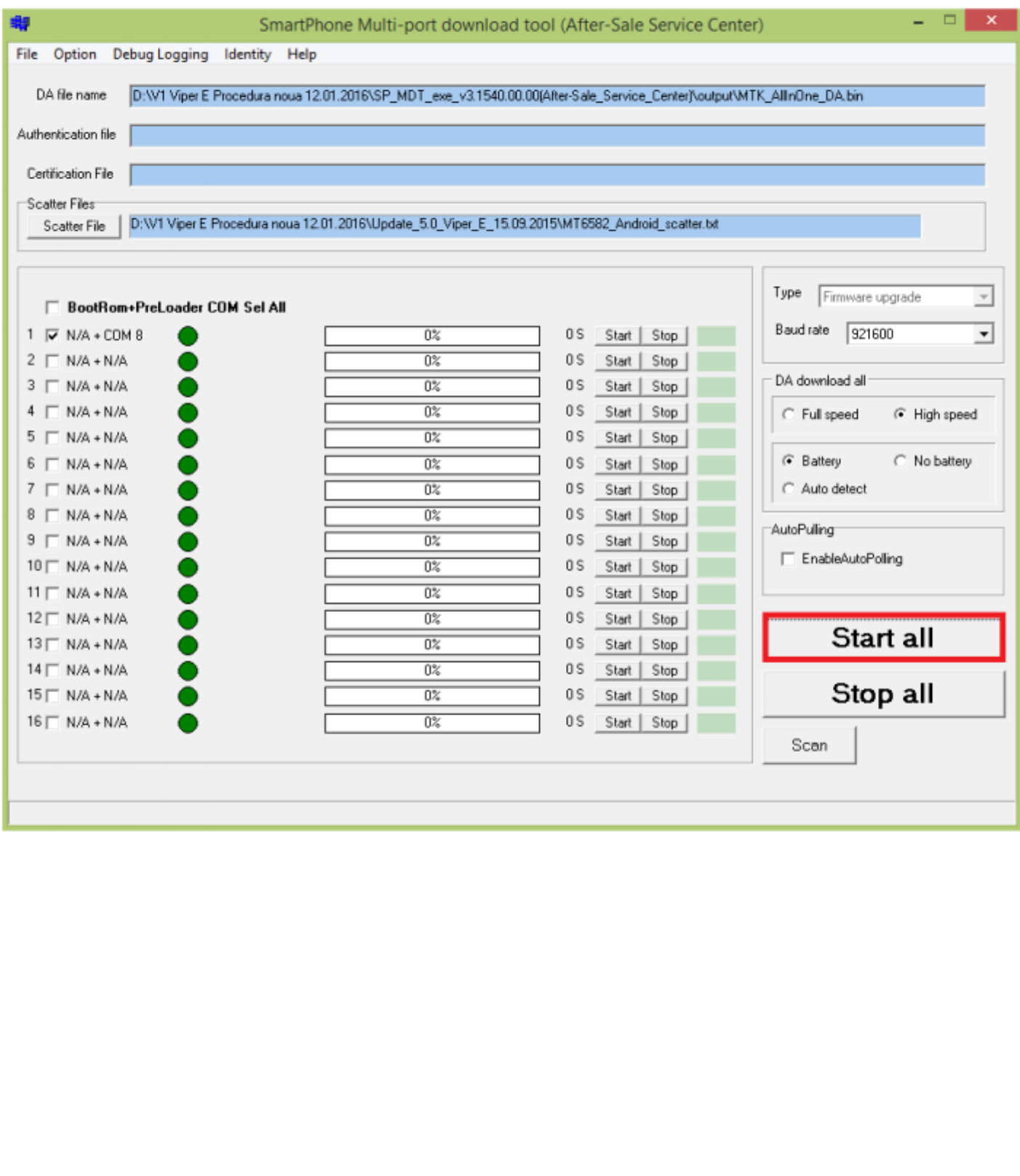

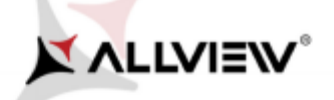

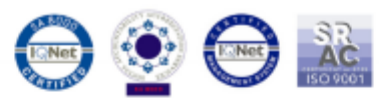

9. The tool will automatically detect the USB port on which the phone was connected (to desktop or laptop) and the softing will automatically start, as in the image shown below:

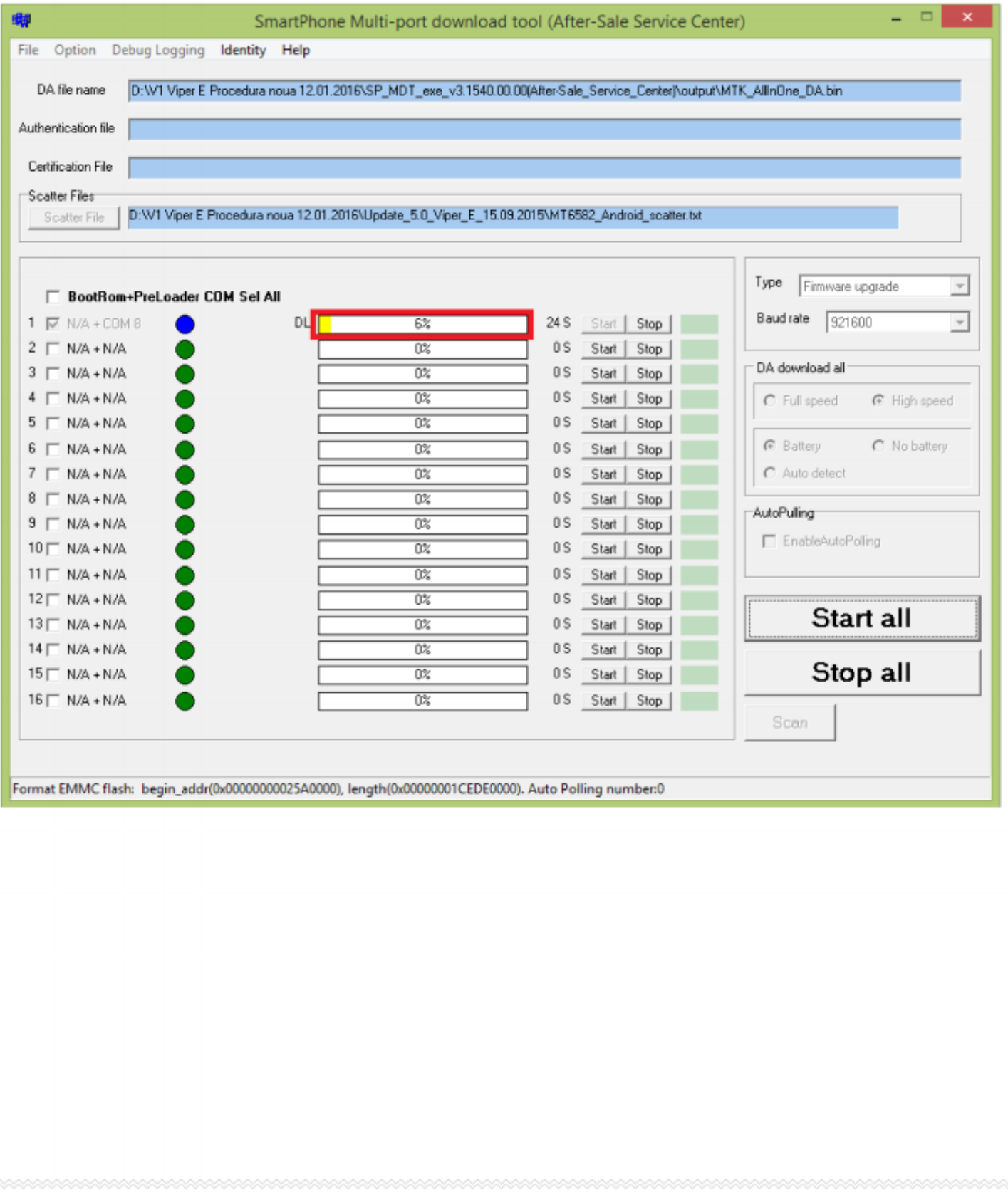

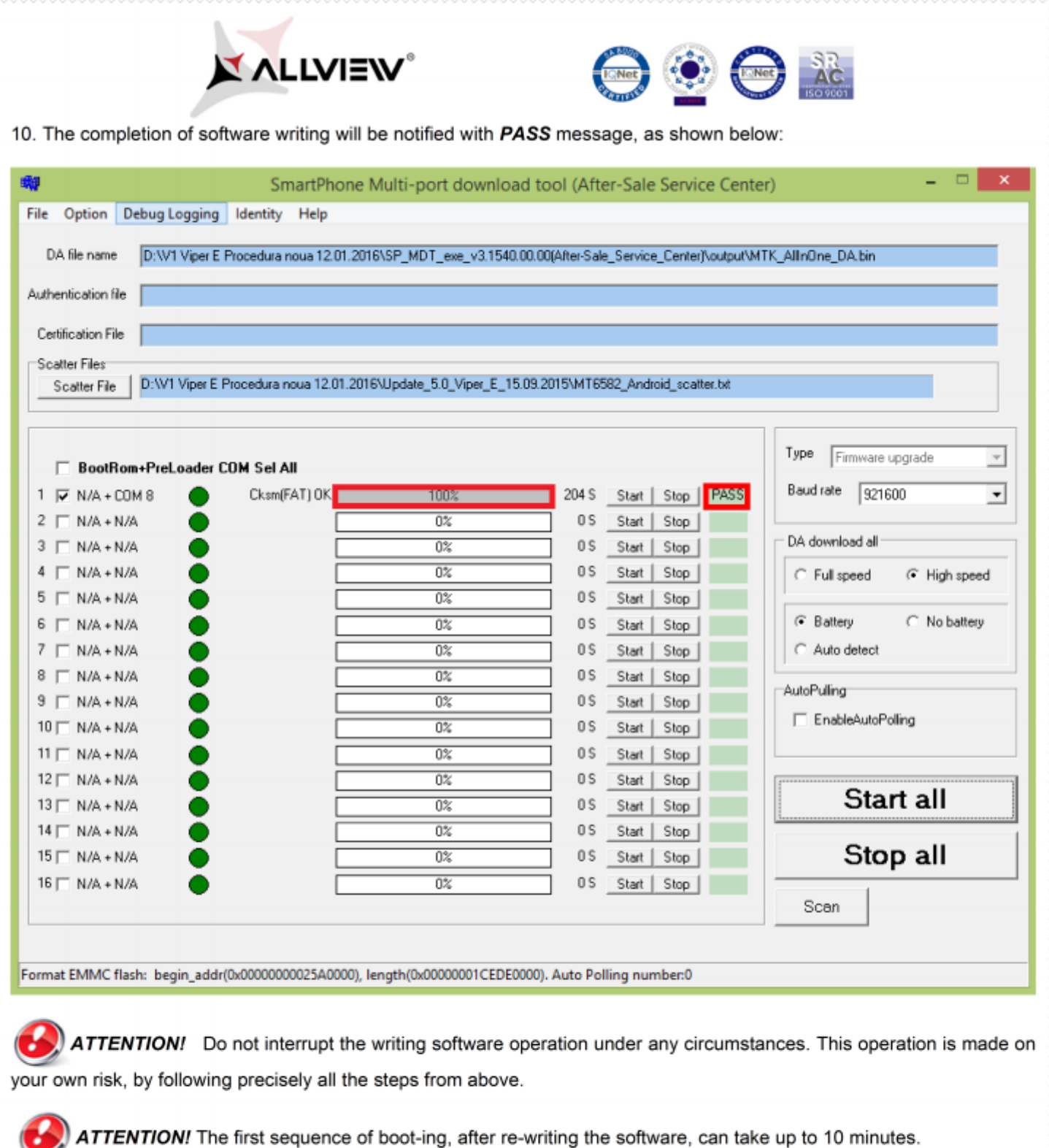

**ATTENTION!** Do not interrupt the writing software operation under any circumstances. This operation is made on your own risk, by following precisely all the steps from above.

ATTENTION! The first sequence of boot-ing, after re-writing the software, can take up to 10 minutes.